# Vostro 14 3000 Series

Quick Start Guide

## 1 Connect the power adapter and press the power button

Sluit de netadapter aan en druk op de aan-uitknop

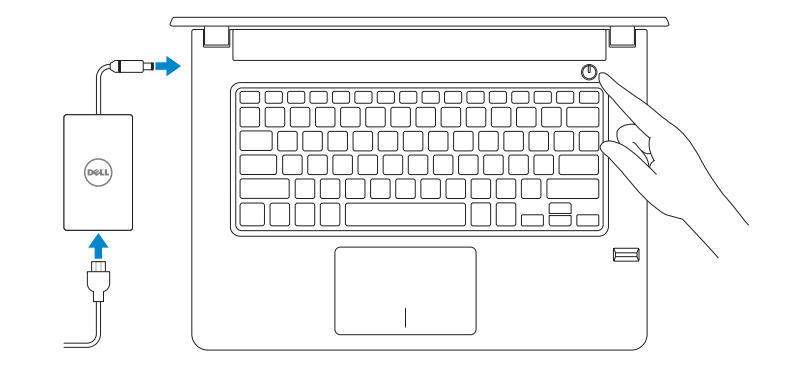

## Create recovery media for Windows

Maak herstelmedia voor Windows

Typ in de zoekfunctie van Windows Herstel, klik op Herstelmedia maken en volg de instructies op het scherm.

## In Windows search, type Recovery, click Create a recovery media, and follow the instructions on the screen.

Contact Dell **Contact Dell**<br>Contact opnemen met Dell<br>Contact opnemen met Dell

Regulatory and safety **Regulatory and sarety<br>Regelgeving en veiligheid and de la proportional del Dell.com/regulatory\_compliance** 

Regulatory model **Regulatory model**<br>Beschreven model **P76G** 

Regulatory type Regulatory type<br>Beschreven type **P76G002** 

Product support and manuals Productondersteuning en handleidingen Dell.com/support Dell.com/support/manuals Dell.com/support/windows

- $\mathbb Z$  NOTE: If you are connecting to a secured wireless network, enter the password for the wireless network access when prompted.
- $\mathbb Z$  N.B.: Als u verbinding maakt met een beveiligd draadloos netwerk, vul dan het wachtwoord voor het netwerk in wanneer daar om gevraagd wordt.

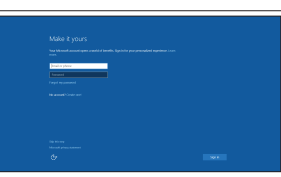

Computer model Computermodel Vostro 14-3468

© 2016 Dell Inc. © 2016 Microsoft Corporation. © 2016 Canonical Ltd.

Printed in China. 2016-06

## 2 Finish Windows 10 setup

Voltooi de installatie van Windows 10

### Enable Support and Protection

Schakel ondersteuning en beveiliging in

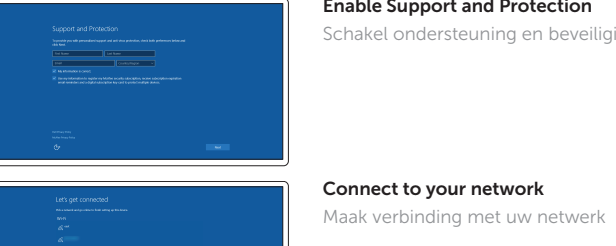

### Sign in to your Microsoft account or create a local account

Meld u aan bij uw Microsoft-account of maak een lokale account aan

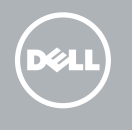

# Locate Dell apps

Vind Dell apps

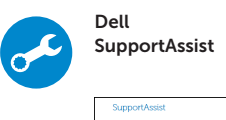

Check and update your computer Controleer en update uw computer

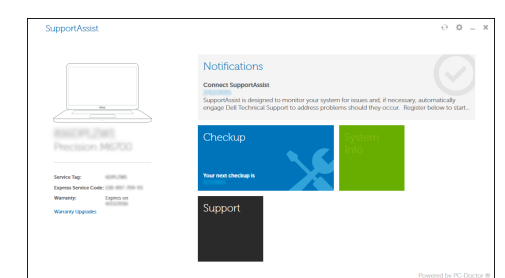

## Ubuntu

Follow the instructions on the screen to finish setup.

Volg de instructies op het scherm om de setup te voltooien.

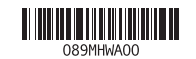

# Features

Kenmerken

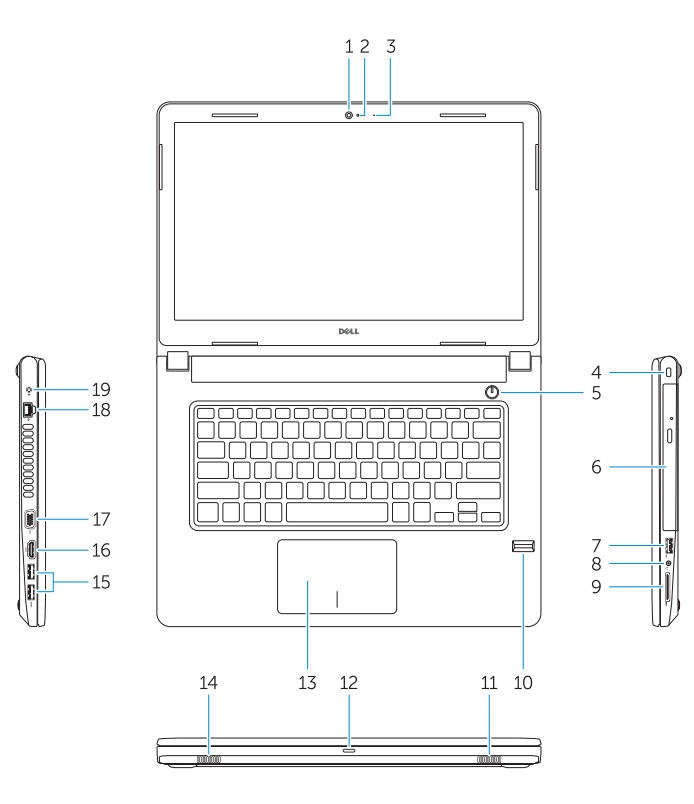

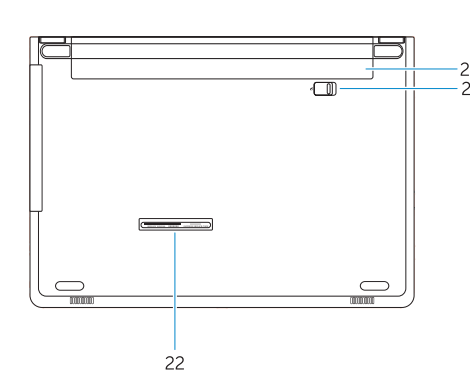

- 15. Thunderbolt 3.0-poort
- 16. HDMI-poort 17. VGA-poort
- 18. Netwerkpoort
- 19. Netconnectorpoort
- 20. Batterij
- 21. Batterijvergrendeling 22. Servicetaglabel
- 
- 1. Camera
- 2. Camerastatuslampie
- 3. Microfoon
- 4. Sleuf voor beveiligingskabel
- 5. Aan-uitknop
- 6. Optisch station
- 7. USB 2.0-poort
- 8. Headsetpoort
- 9. Geheugenkaartlezer
- 10. Vingerafdruklezer
- 11. Luidspreker
- 12. Statuslampje voeding en batterij/ activiteitlampje harde schijf
- 13. Toetsenblok
- 14. Luidspreker
- 15. USB 3.0 ports
- 16. HDMI port
- 17. VGA port
- 18. Network port
- 19. Power connector port
- 20. Battery
- 21. Battery latch
- 22. Service tag label

— ⊳⊪ । Next track Volgend nummer

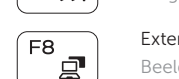

- 1. Camera
- 2. Camera-status light
- 3. Microphone
- 4. Security-cable slot
- 5. Power button
- 6. Optical drive
- 7. USB 2.0 port
- 8. Headset port
- 9. Memory card reader
- 10. Fingerprint reader
- 11. Speaker
- 12. Power and battery-status light/ hard-drive activity light
- 13. Touchpad
- 14. Speaker

Shortcut keys Sneltoetsen

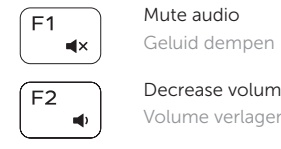

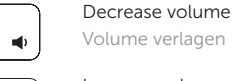

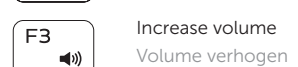

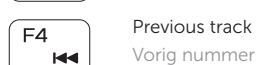

Play/Pause Afspelen/Pauzeren

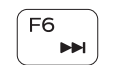

 $F5$ 

# Extend display

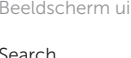

## $F11$  $\ddot{\circ}$

Beeldscherm uitbreiden

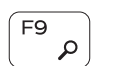

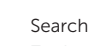

# Zoeken

Decrease brightness Helderheid verminderen

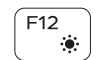

## Increase brightness

Helderheid vermeerderen

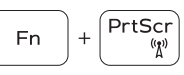

## Toggle off/on wireless

Draadloos in-/uitschakelen

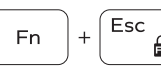

## Toggle Fn-key lock

Vergrendeling van Fn-toets in-/uitschakelen

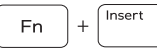

#### Sleep Slaapstand

 $\mathsf{Fn}$   $|+|$   $\mathsf{H}$ 

## Toggle between power and battery-status light/ hard-drive activity light

Schakel tussen het statuslampje voor stroom en batterij/ activiteitenlampjes harde schijf

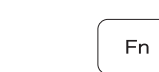

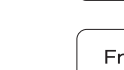

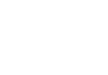